# MANUAL

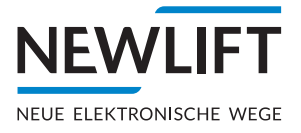

# 

Installation and Commissioning Manual

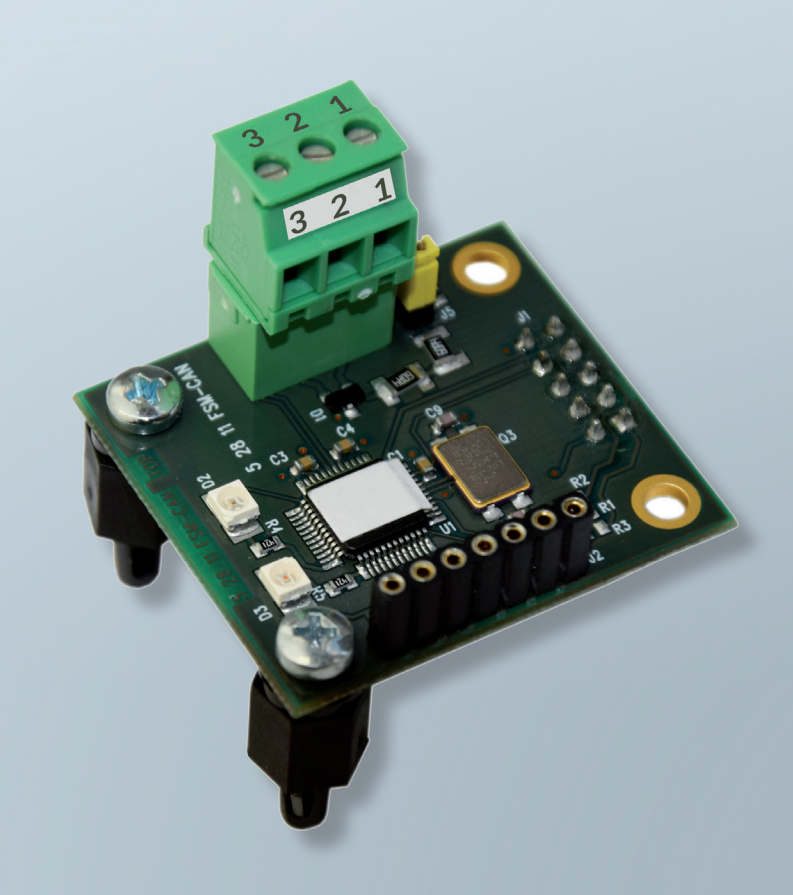

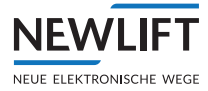

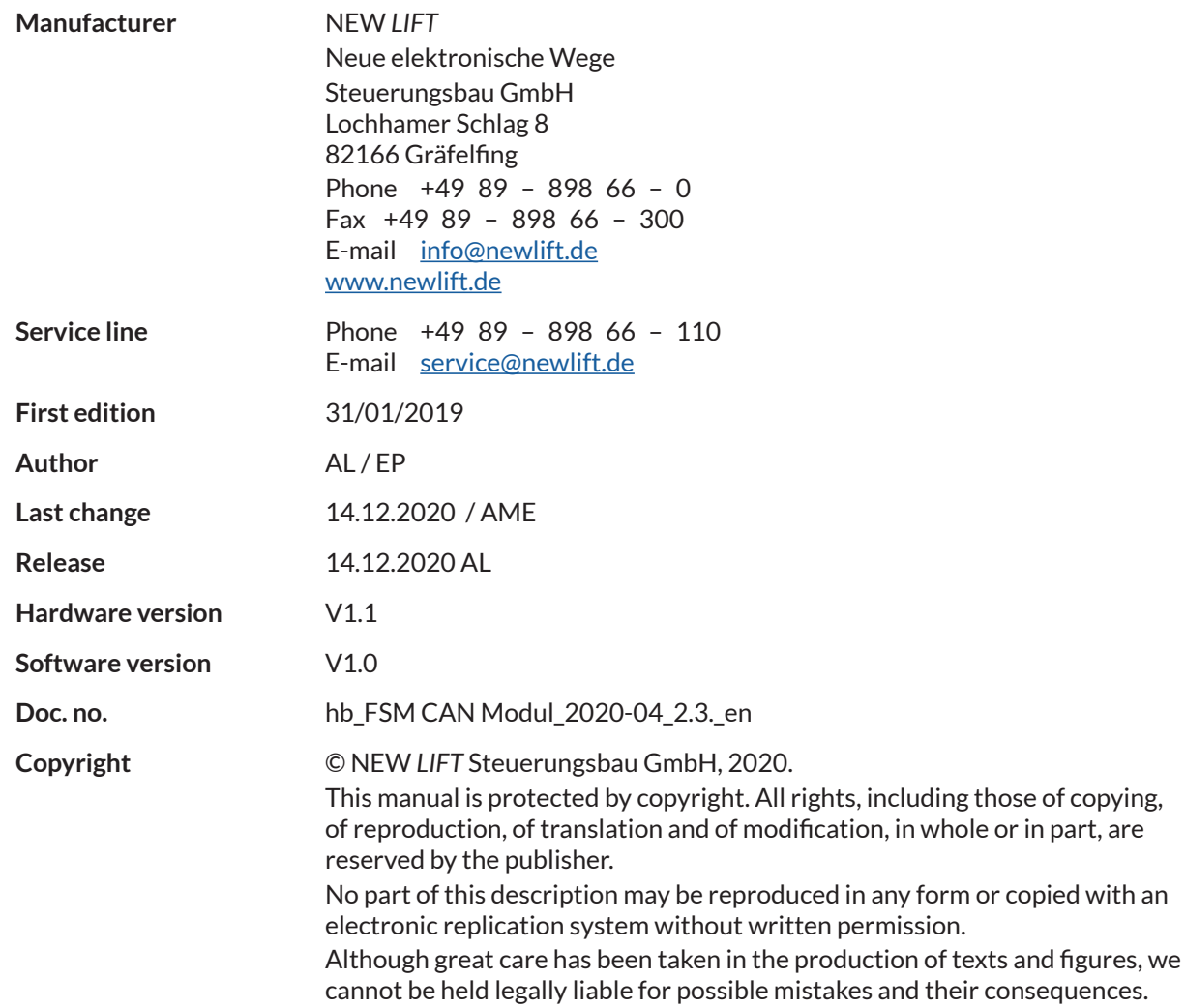

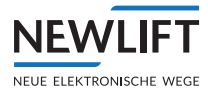

# **Contents**

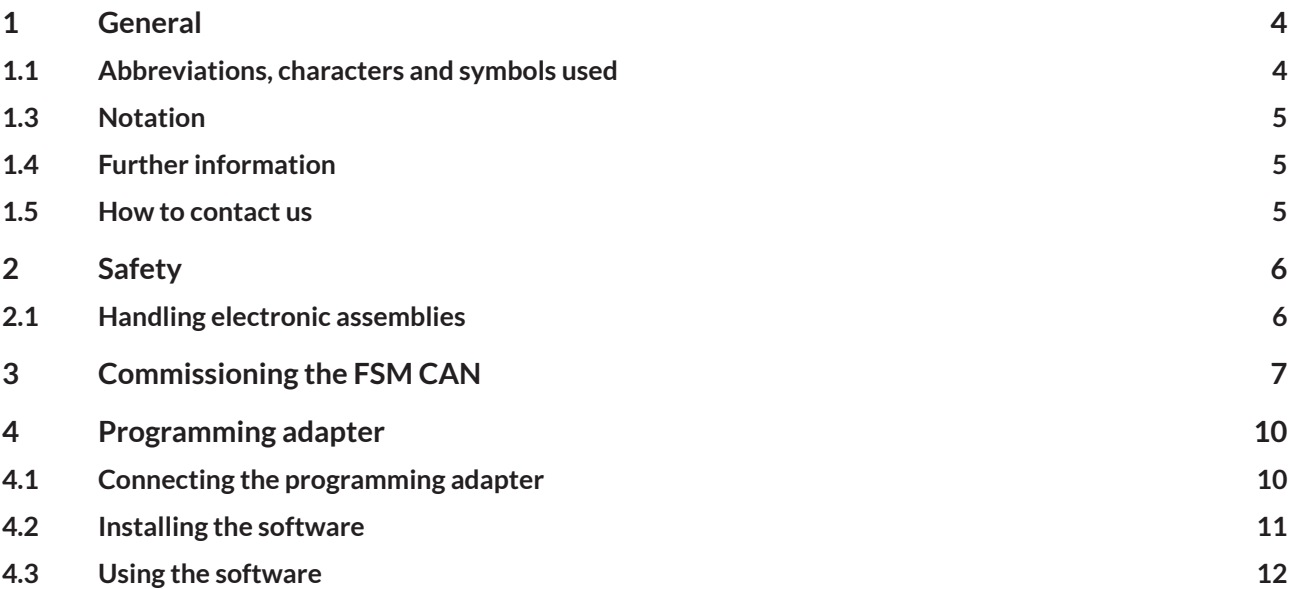

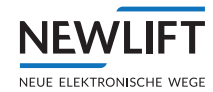

## **1 General**

These instructions describe an optional installation assembly for interference suppression of the safety circuit inputs of the lift control system.

It serves as a supplement to the FST manual and the FST Installation and Commissioning Manual. The manual is limited exclusively to the description of the aspects relevant to the function.

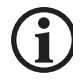

*The safety guidelines of the FST manual and the FST Installation and Commissioning manual always apply.*

#### **1.1 Abbreviations, characters and symbols used**

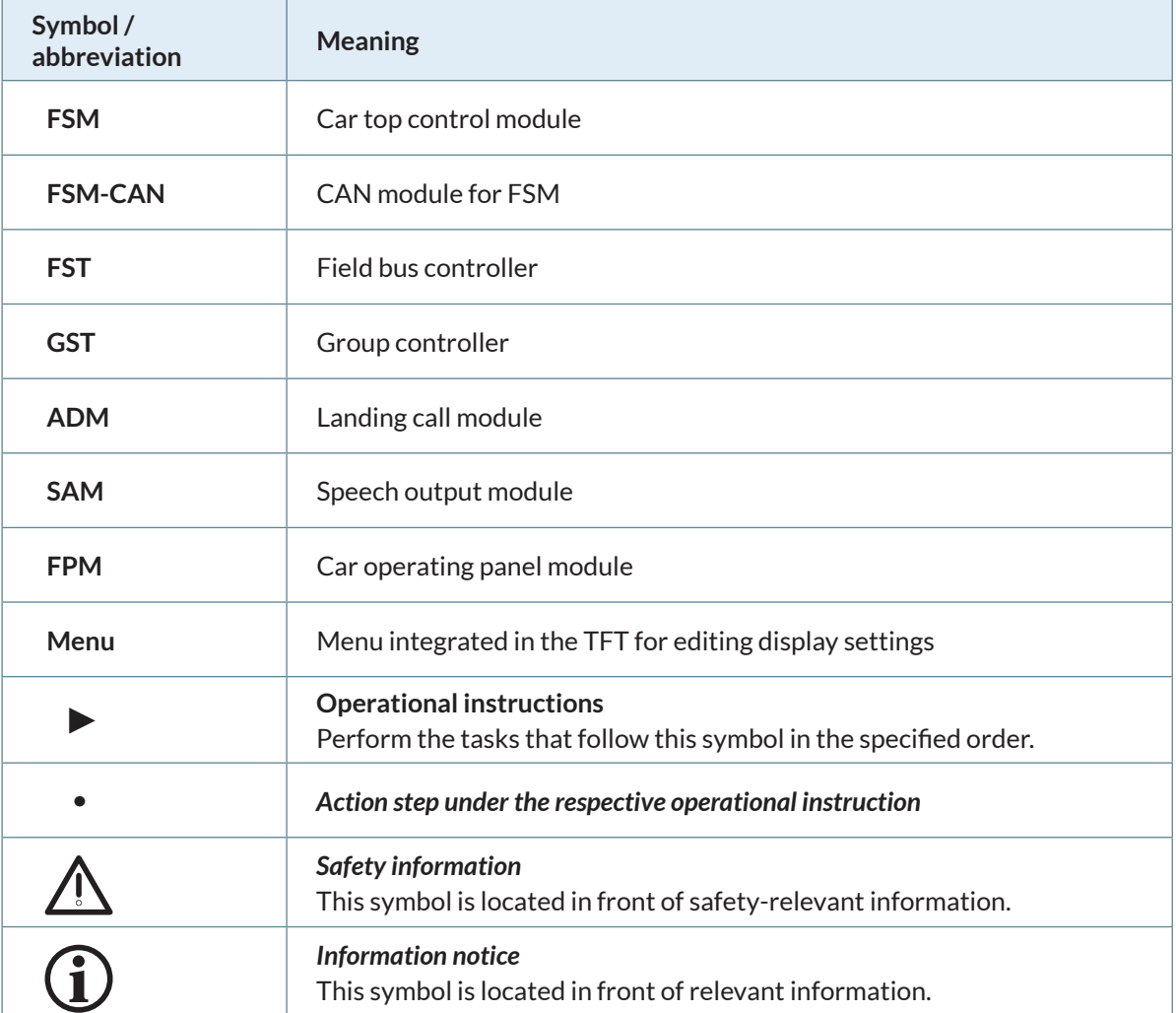

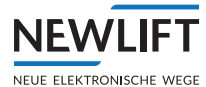

#### **1.2 Notation**

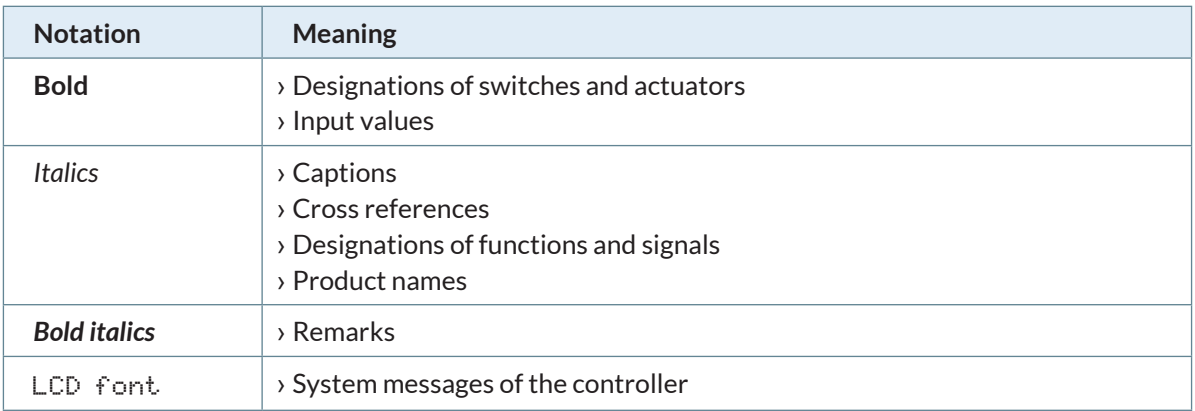

#### **1.3 Further information**

The following documents, among others, are available for the FST controller and its components.

- › ADM manual
- › EAZ TFT.45.110.210 manual
- › EAZ-256 manual
- › EN81-20 manual
- › FPM manual
- › FST-2XT/s manual
- › FST-2XT MRL manual
- › FST installation and commissioning manual
- › GST-XT manual
- › LCS manual
- › RIO manual
- › SAM manual
- › UCM-A3 manual
- › Update backup analysis manual

These and other current manuals can be found in the download area of our website at https://www.newlift.de/downloads-311.html

#### **1.4 How to contact us**

If, after referring to this manual, you still require assistance, our service line is there for you:

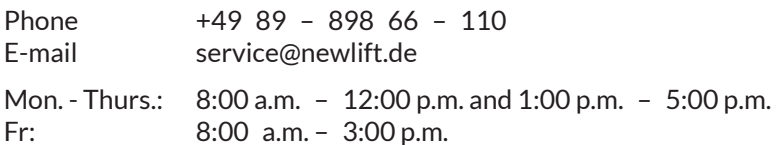

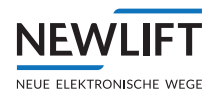

# **2 Safety**

All modules of the installation assembly must only be operated in perfect working condition in a proper manner, safely and in compliance with the instructions, the valid accident prevention regulations and the guidelines of the local power company.

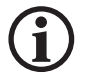

*The safety guidelines of the FST manual and the FST Installation and Commissioning manual apply for this product.*

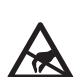

#### **2.1 Handling electronic assemblies**

#### **Electrostatic charging**

- ► Keep the electronic assembly in its original packaging until installation to prevent damage.
- ► Before opening the original packaging, a static discharge must be performed! To do this, touch a grounded piece of metal.
- ▶ During work on electronic assemblies, periodically repeat this discharge procedure!
- ► Equip all bus inputs/outputs not in use with a terminal resistor (terminator) to prevent malfunctions.

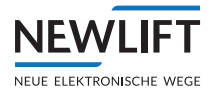

# **3 Commissioning the FSM CAN**

#### **Connection and settings**

- ►Update control software Update to FST (V2.000-0147) and FSM (V2\_V51) or higher
- ►Connect FSM CAN: Wiring according to figure "Wiring CAN door control device – FSM" (*see page 8*).
- ►Setting the door control device
	- AT40 menu:
	- › German

› Total adjustment

- › Special parameters
	- »Commands sent via = CAN
	- »CANopen node-ID (*see table*)
	- »Baudrate = 250 Kbit/s
	- »Door number (*see table*)

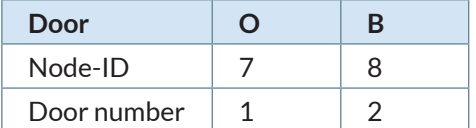

- Set Mi-drive via Meiller app
- ► Set FST controller in FST menu
	- >doors

>Doors-Selective

 $\rightarrow$ Type = CAN (for All  $\angle$  A  $\angle$  B)

>>Endswitches = NO

>>Deenergize = YES

#### **Flash code table**

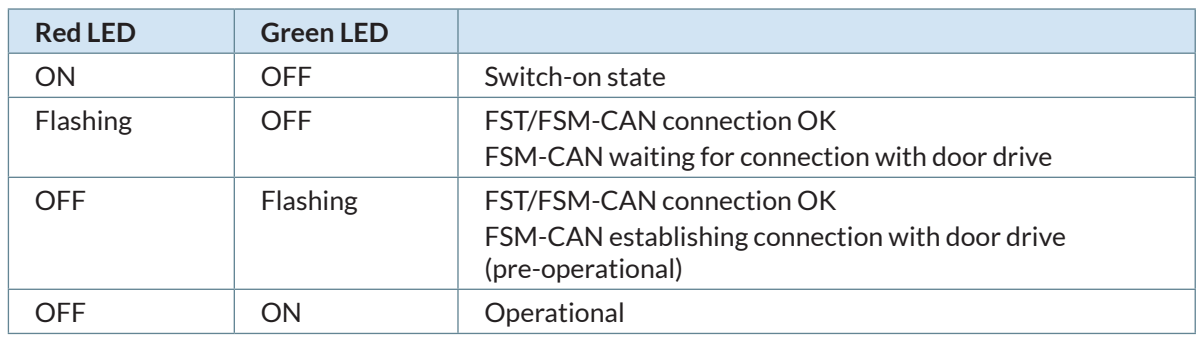

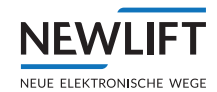

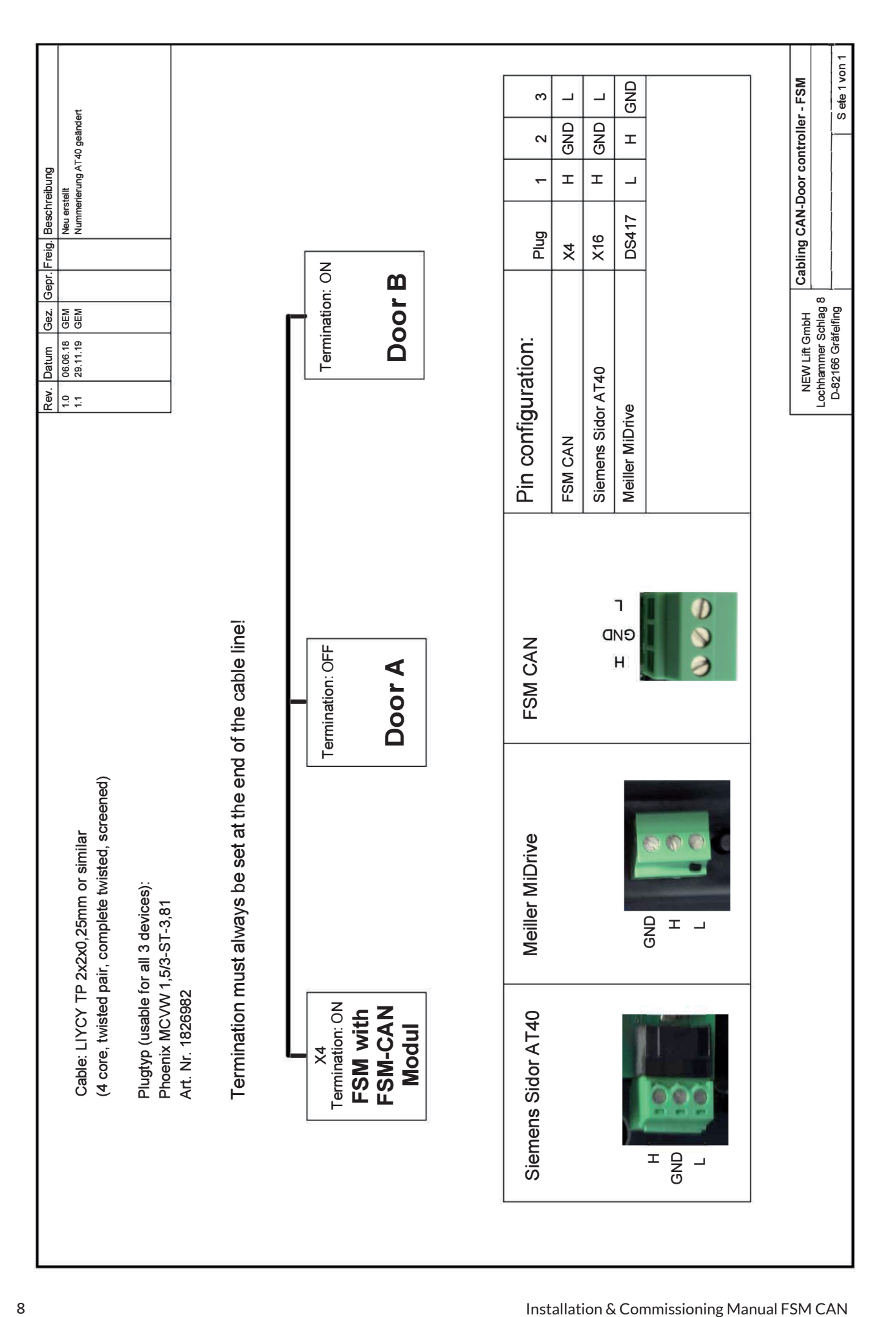

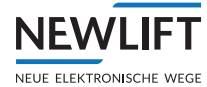

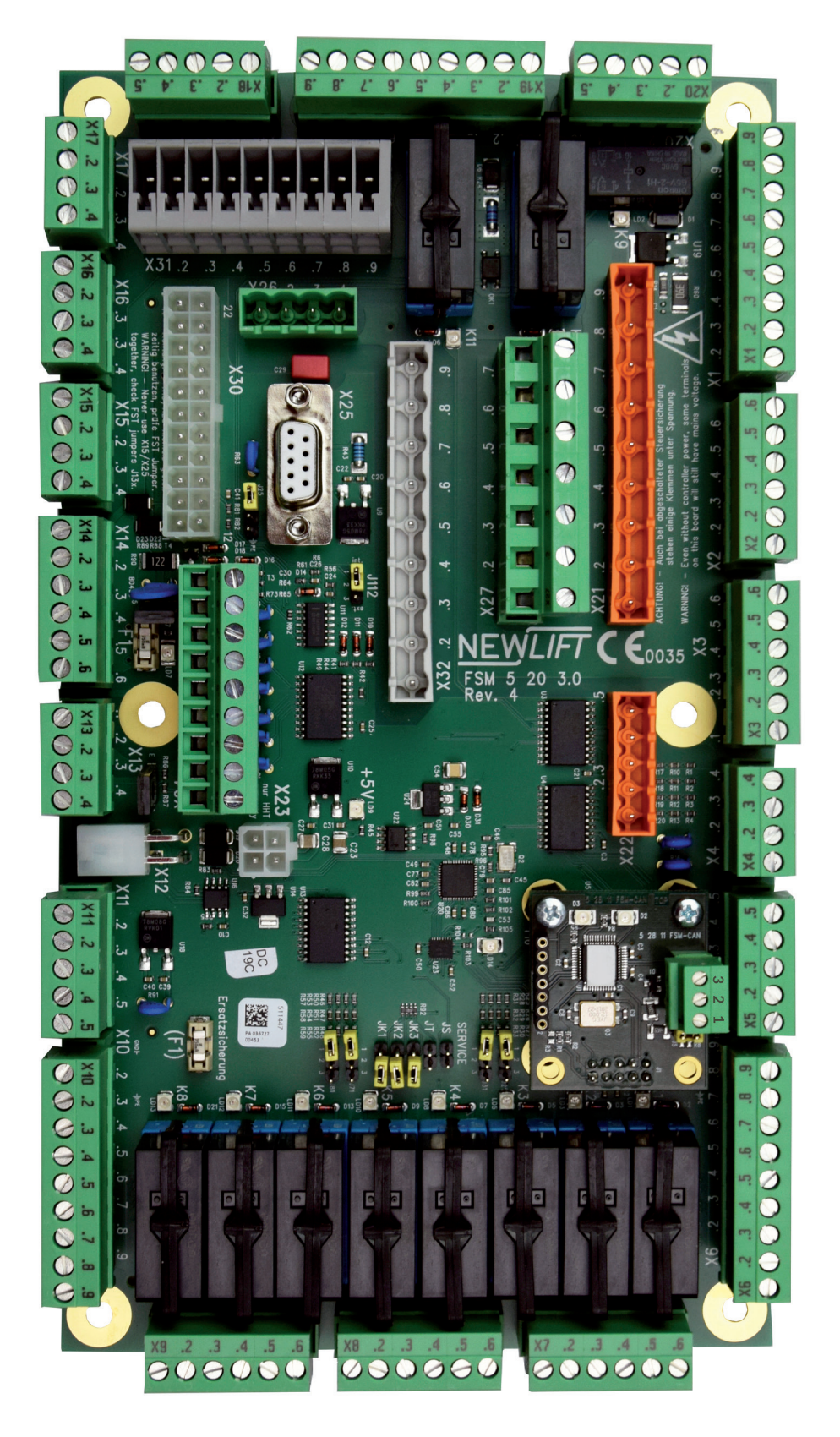

*FSM circuit board with CAN module*

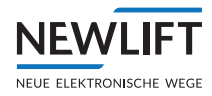

## **4 Programming adapter**

The controller of the FSM-CAN cannot be programmed via the LON bus. A special programming adapter is needed for this purpose. The programming adapter for the software update can be ordered from NEW*Lift* under the following part number:

› USB ISP programmer for FSM-CAN - Part No. 37-88700

#### **4.1 Connecting the programming adapter**

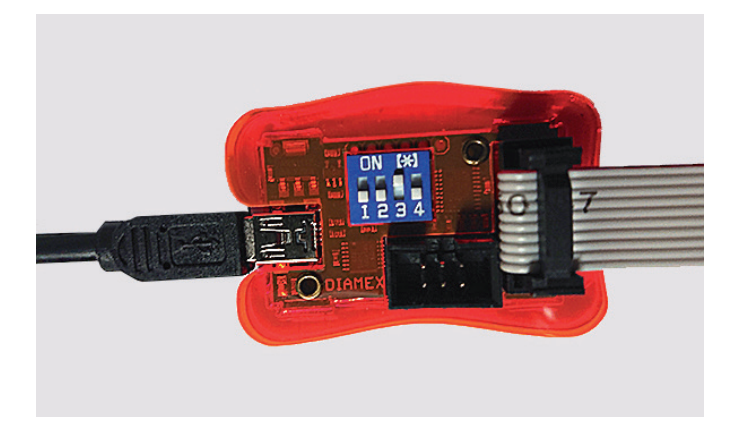

#### *Programming adapter*

- ►Set DIP switch **3** to **ON**.
- ►Use the USB cable to connect the programming adapter to the PC.
- ► Connect the programming adapter to the FSM-CAN module with the ribbon cable:
- Connect 10-pin box header to the programming adapter.
- Connect 7-pin pin header to **J2** of the FSM-CAN module.

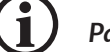

*Pay attention to the polarity of the cable!*

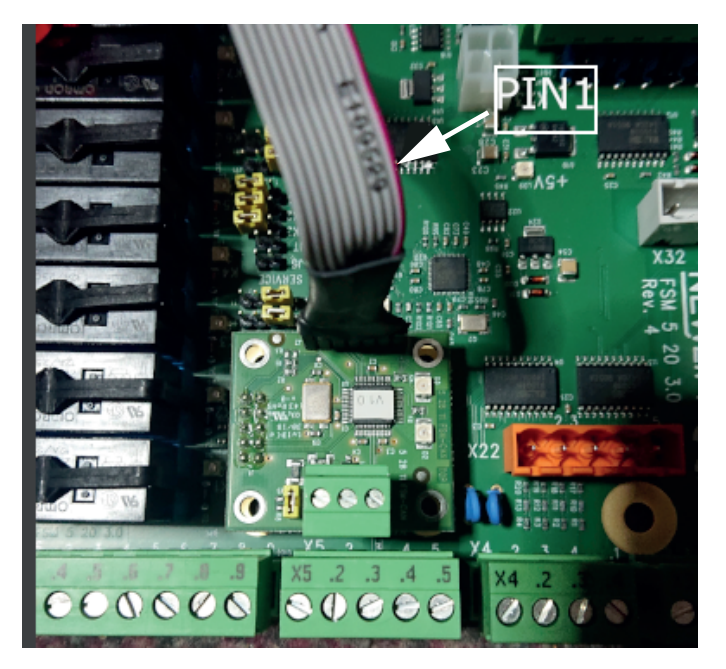

*Connection of FSM-CAN module*

►Supply the FSM-CAN module with 24 V via, e.g., **X30**.

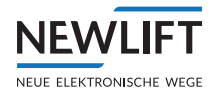

#### **4.2 Installing the software**

#### **Requirement**

- › File *FSM-CAN\_flasher.zip*
- › Runs on Windows XP and newer
- › Driver

»No driver necessary beginning with Windows 10

»For older versions of Windows, please check with NEW*Lift*

The software is included in the delivery contents and is provided on a USB stick.

#### **Installation**

- ►Use a USB cable to connect the programming adapter to the PC *"4.1 Programmieradapter anschließen" auf Seite 10*.
- ► Extract the ZIP file to a directory of your choice on the PC or USB stick.
- ► In the Windows device manager, select the unknown device with the right mouse button.
- ►Select the **Update driver software** function and confirm.
- ►In the following window, navigate to the directory containing file *prog-s2-isp.inf*
- ►Start file *prog-s2-isp.inf* .

With Windows 10, no further driver installation is necessary; the programmer automatically registers as a serial USB device.

#### *Note the number of the COM port for your device.*

#### Geräte-Manager

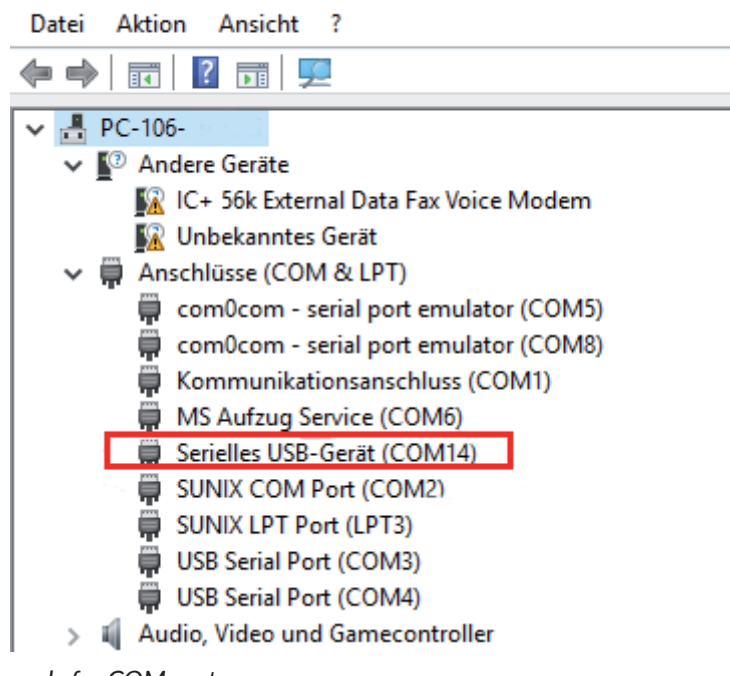

#### *Example for COM port*

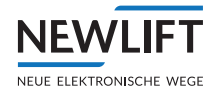

#### **4.3 Using the software**

The application file is contained in file *FSM-CAN\_flasher.zip*.

►Enter *progfsm.bat X* via the console

or

►in the extracted *FSM-CAN\_flasher* directory, execute the application by double-clicking on one of the *progfsm\_COMX.bat* files.

*X stands for the COM number of your programming device, e.g., progfsm\_COM14.bat.*

#### **Normal program execution**

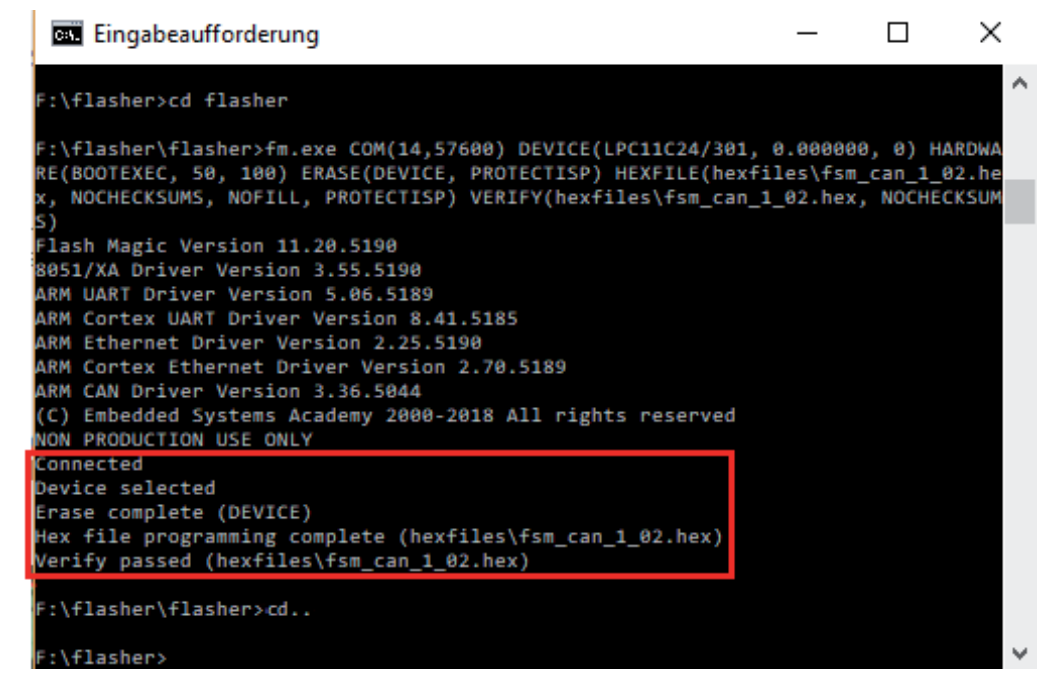

*Screen display for normal/error-free program execution*

#### **Faulty program execution**

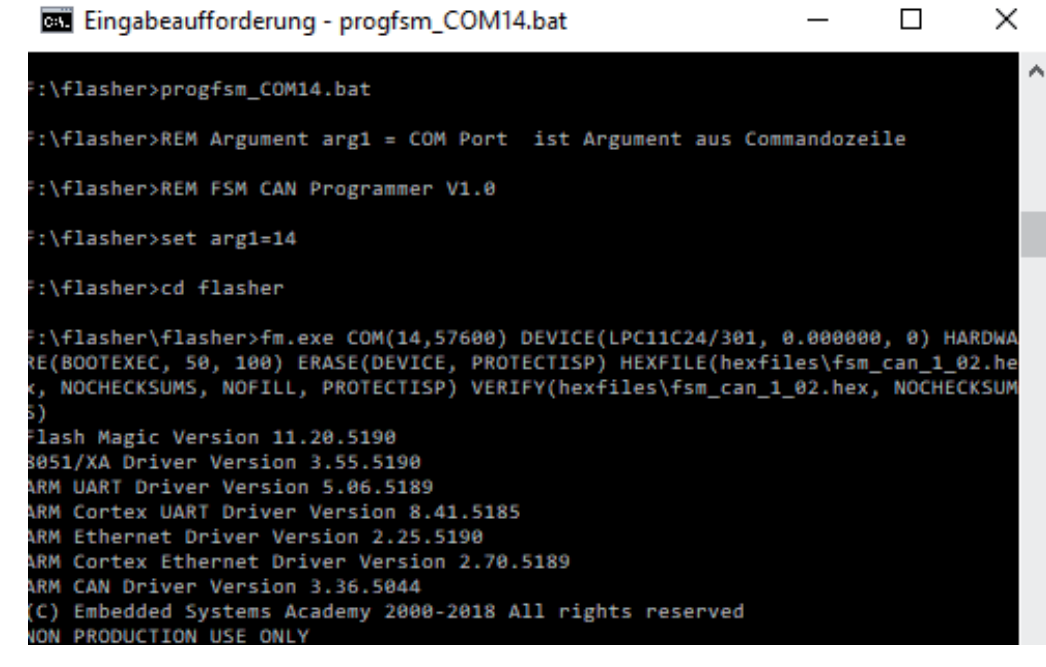

*Screen display for incorrectly plugged-in ribbon cable or missing 24 V supply*

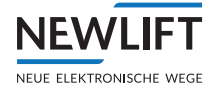

| <b>BB</b> Eingabeaufforderung                                                                                                    |  | × |
|----------------------------------------------------------------------------------------------------|--|---|
| F:\flasher>REM FSM CAN Programmer V1.0                                                                                                    |  |   |
| F:\flasher>set arg1=13                                                                                                    |  |   |
| F:\flasher>cd flasher                                                                                                    |  |   |
| F:\flasher\flasher>fm.exe COM(13,57600) DEVICE(LPC11C24/301, 0.000000, 0) HARDWA<br>RE(BOOTEXEC, 50, 100) ERASE(DEVICE, PROTECTISP) HEXFILE(hexfiles\fsm_can_1_02.he |  |   |
| NOCHECKSUMS, NOFILL, PROTECTISP) VERIFY(hexfiles\fsm_can_1_02.hex, NOCHECKSUM                                                                                        |  |   |
| Flash Magic Version 11.20.5190<br>8051/XA Driver Version 3.55.5190                                                                                                   |  |   |
| ARM UART Driver Version 5.06.5189<br>ARM Cortex UART Driver Version 8.41.5185                                                                                        |  |   |
| ARM Ethernet Driver Version 2.25.5190<br>ARM Cortex Ethernet Driver Version 2.70.5189                                                                                |  |   |
| ARM CAN Driver Version 3.36.5044<br>(C) Embedded Systems Academy 2000-2018 All rights reserved<br>NON PRODUCTION USE ONLY                                            |  |   |
| Connection failed: comms error (Unable to communicate. Failed to open COM13)                                                                                         |  |   |
| F:\flasher\flasher>cd                                                                                                    |  |   |
| :\flasher>                                                                                                    |  |   |

*Screen display for incorrectly selected COM interface*

#### **NOTES**

 $+ + +$ 

#### **NOTES**

 $+ + +$ 

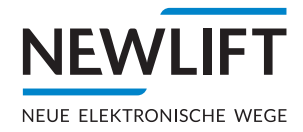

- **O NEW LIFT** Neue Elektronische Wege Steuerungsbau GmbH Lochhamer Schlag 8 DE 82166 Gräfelfing
- $+49(0)89898660$ **a** +49 (0) 89 898 66 300 www.newlift.de **Info@newlift.de**

#### **O** NEW LIFT

Service Center GmbH Ruwerstraße 16 DE 54427 Kell am See > www.newlift.de

- $+49(0)$  6589 919 540
- **a** +49 (0) 6589 919 540 300
- info@newlift-sc.de
-